## **【ネット認証ライセンスをご利用のお客様へ】**

# プロテクト交換に伴うセットアップ手順

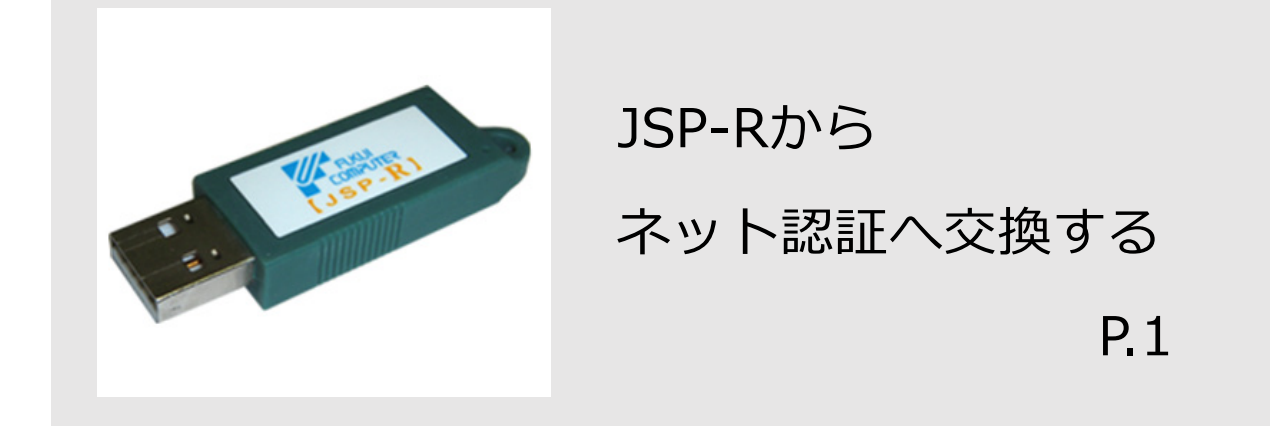

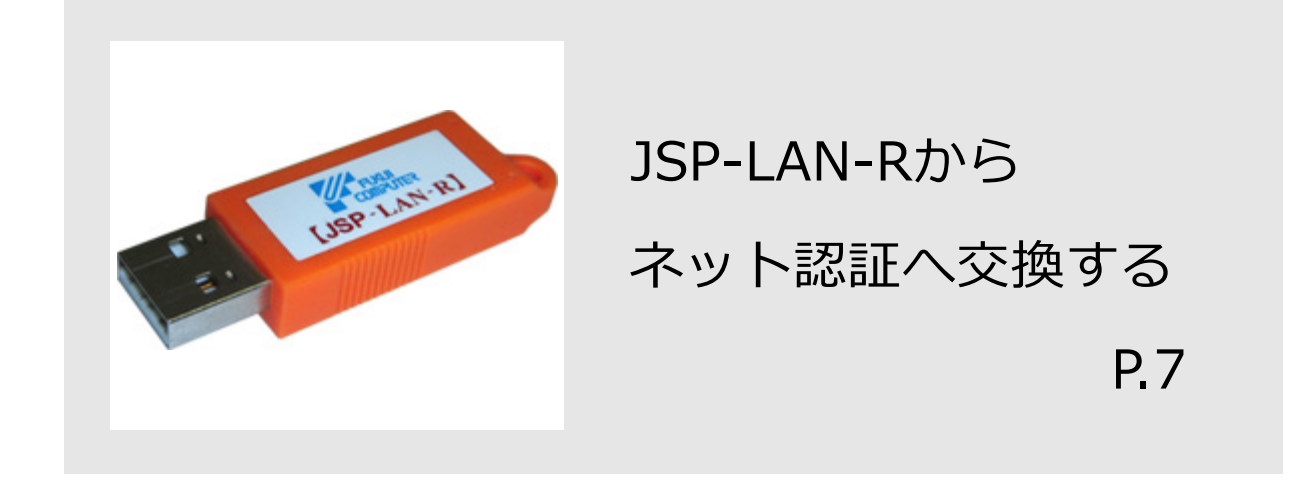

## JSP-Rからネット認証へ交換するお客様へ

「JSP-Rからネット認証へ交換する」お客様は、以下の手順でネット認証ライセンス(占有)のセットアップと認証、 USBプロテクトの返却処理を行ってください。

※ プログラムのダウンロードやプロダクトIDの認証時には、インターネットに接続された環境が必要です。

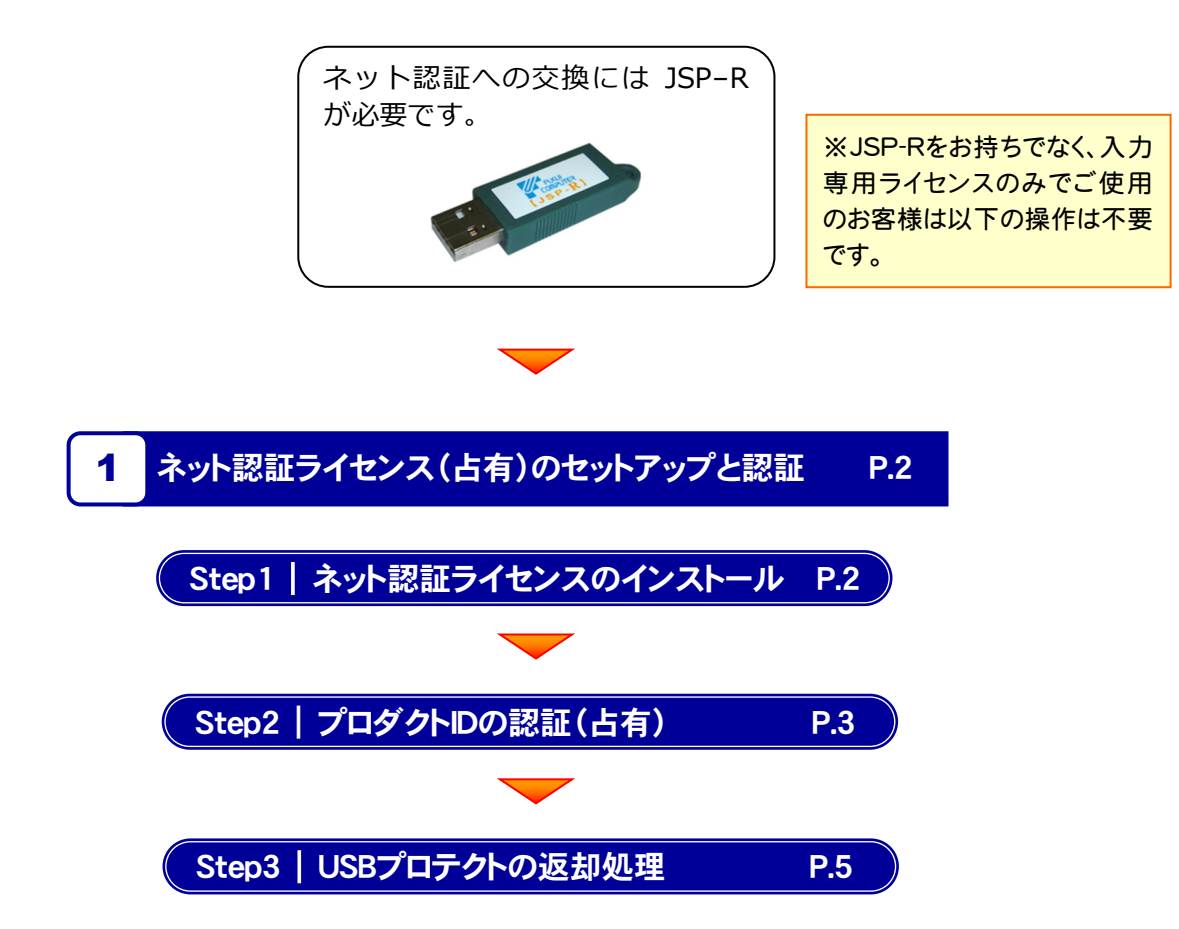

### ネット認証ライセンス(占有) のセットアップと認証 1

「ネット認証ライセンス(占有)」にてご利用されるお客様は、以下の手順でネット認証ライセンスセンターをセットアップして ください。

※ プログラムのダウンロードやプロダクトIDの認証時には、インターネットに接続された環境が必要です。

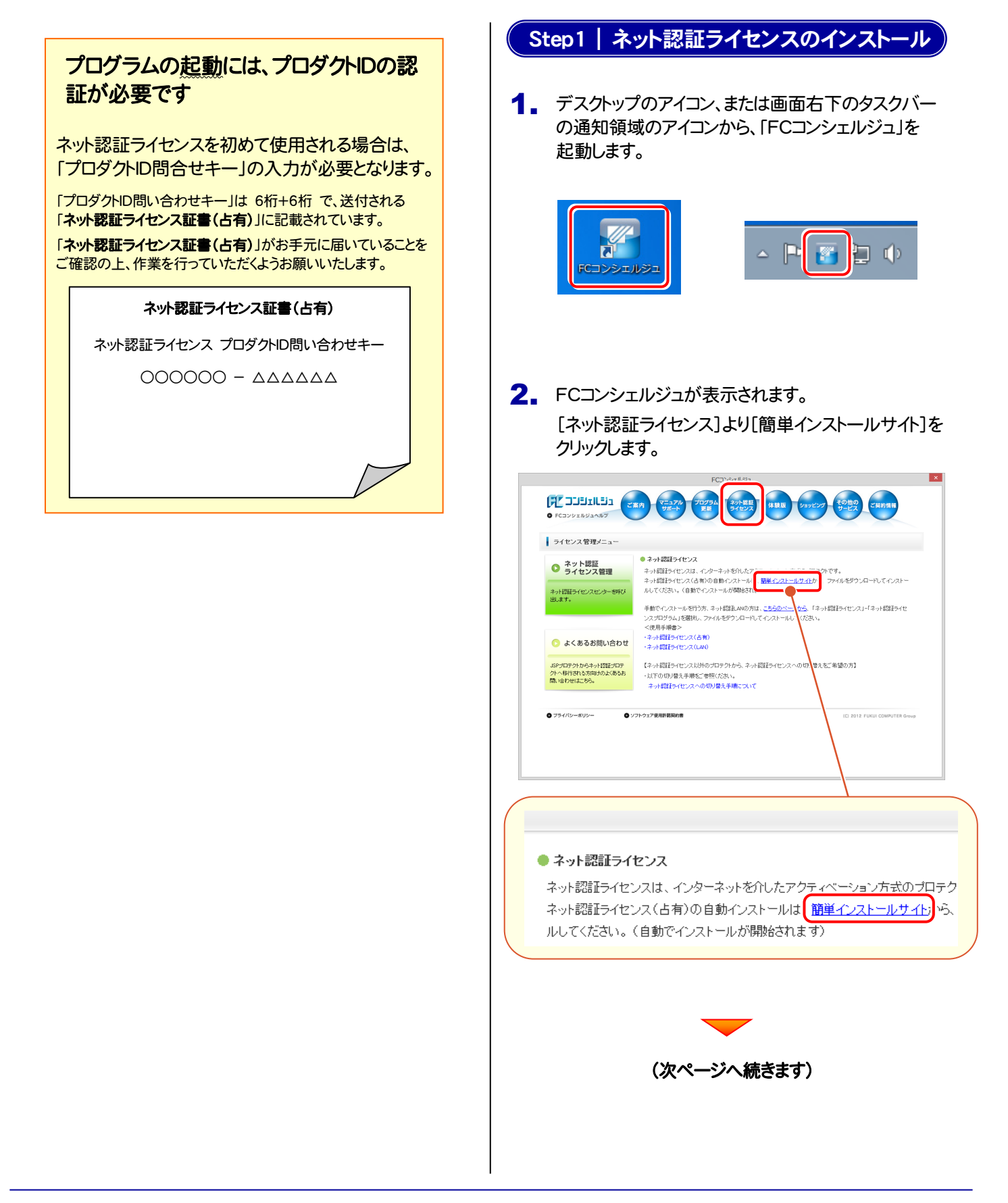

 $-2-$ 

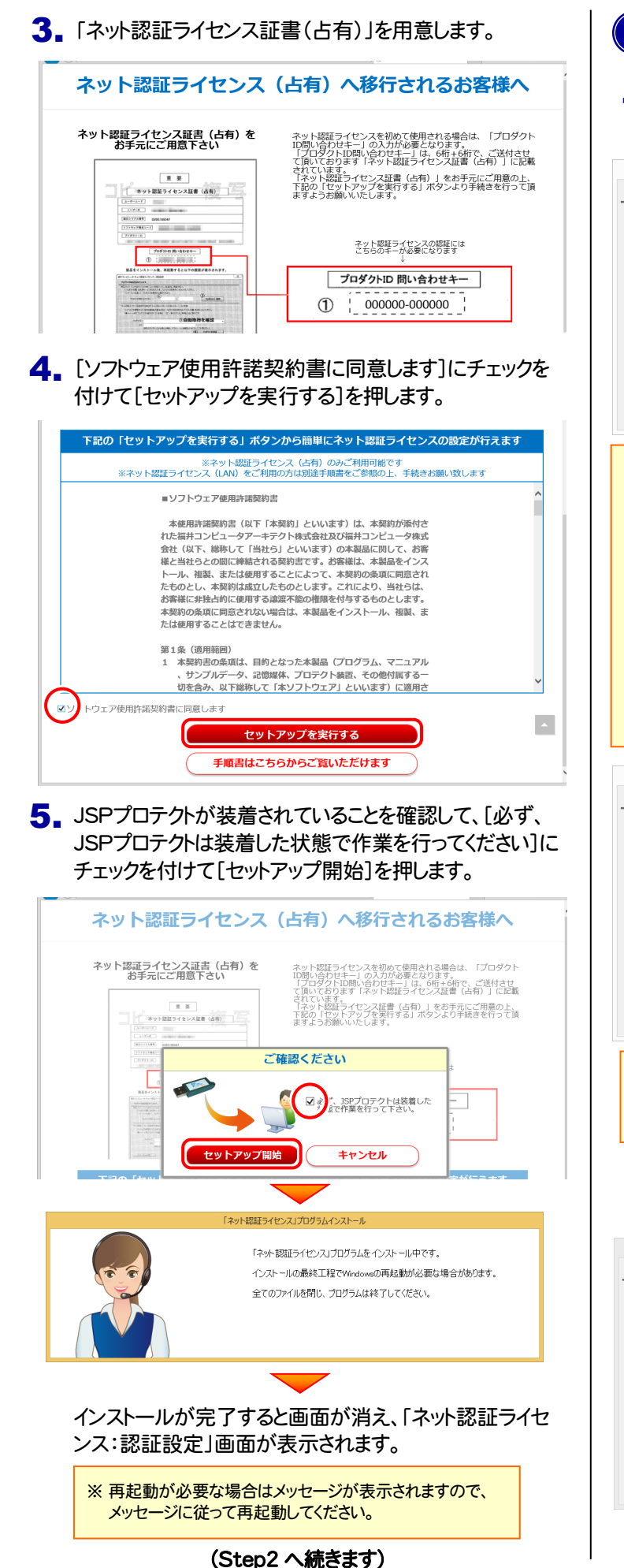

#### Step2 | プロダクトIDの認証(占有) 1. 「ネット認証ライセンス:認証設定 画面でプロダクト ID問い合わせキーを入力します。 福井コンピュータ ネット認証ライセンス : 認証設定  $\mathbf{x}$ **Q&A** プロダクトIDの認証を行います。 プロダクトID間い合わせキー: ┎ **フロダクトID 取得** -<br>「ネット認証ライセンス証書」内の表記が「ネット認証ライセンス(共有)」となっているお客様 ソフトウェアを管理されている担当者様より配布された、プロダクトID(56桁または58桁)を以下の入力欄に直接入力してください。 「Step1」の「3.」で確認したプロダクトID プロダクトID:  $\times$  : 問い合わせキーを入力します。 ·<br>(?証数のプロダクトI プロダクトID 問い合わせキー インターネット設定...  $\mathcal{L}$ ※ 再起動した場合は、画面下のタスクバーの通知領域から、ネット認証 ライセンスセンターを起動します。下図の形のアイコンをクリックします。 ※認証前のアイコンの色は黒色になっています。  $\blacksquare$ カスタ 福井コンピュータ ネット認証ライセンス:認証設定 **Q&A** プロダクトIDの認証を行います。 3パッケージに内包されております、「ネット認証ライセンス証書」をご用意ください。<br>「プロダクトID問い合わせキー」(12桁)を入力後、プロダクトID取得ポタンをクリックしてください。 プロダクトID問い合わせキー : 123456  $-123456$ プロダクトID 取得 -<br>「ネット認証ライセンス証書]内の表記が「ネット認証ライセンス(共有)」となっているお客様 ソフトウェアを管理されている担当者様より配布された、プロダクトID(56桁または58桁)を以下の入力構に直接入力してください。 (電子メールなどでプロダクトIDを配布されている場合、「コピー/貼り付け」をご利用になると便利です)  $\exists nR$ hkm-メモ:<br>(非説のプロダクトIDをお持ちの場合、アプリケーション情報などを記入してご利用ください<br>70タク プロダクトID記証 インターネット設定... プロダクトIDのインボート.. キャンセル ※ 右上の[Q&A]ボタンには、エラーメッセージが出た場合の 対応方法や運用に関するQ&Aが記載されています。 ご一読をおすすめします。 3. プロダクトIDが表示されます。 メッセージの[OK]ボタンを押してください。 福井コンピュータ ネット認証ライセンス:認証設定 Q&A プロダクトIDの認証を行います。 回されております、 【ネッ overseurcass vermal<br>「プロダクトID間い合わせキー」(12桁)を入) ・・・・・<br>インターネットを通して、プロダクトIDを取得? プロダクトID間Cy合わせキー: インプロダクトIDを取得しました。 プロダクトID 取得 「ネット認証ライセンス証書」内の表記が「ネット認 に直接入力してください。  $\sqrt{8}$ プロダクトID: (雑数のプロダクトIDをお持ちの場合、アプリケーション情報などを記入してご利用ください) 利用者情報:0 (議別名内線番号など) プロダクトID認証 インターネット設定. 起動設定... プロダクトIDのインボート.. キャンセル

(次ページへ続きます)

4. 「プロダクトID認証1ボタンを押すと「ライセンスの認証と 解除の設定」が表示されます。 お客様のご利用環境に合わせて、「自動認証時の設 定」と「自動解除時の設定」を設定してください。 4. [プロダクトID認証]ボタンを押すと「ライセンスの認証と | 7. プログラムを起動してください。[ヘルプ]-[バージョン

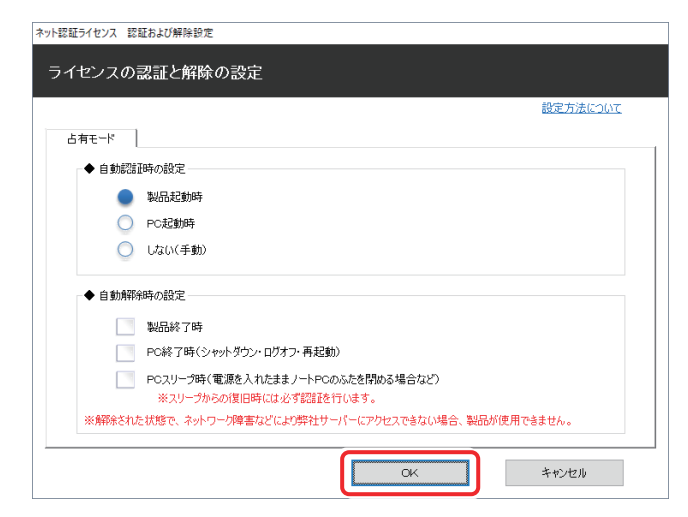

 $5$ . 利用者情報の確認メッセージが表示されます。 必要に応じて編集の上[利用者情報を登録]ボタンを 押してください。

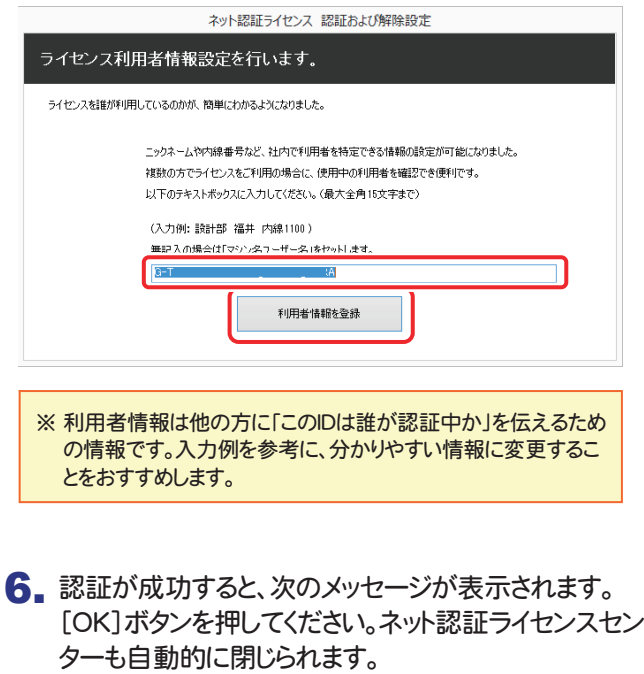

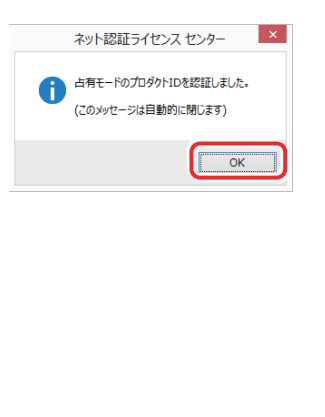

情報】の「ターゲット変更」をクリックします。

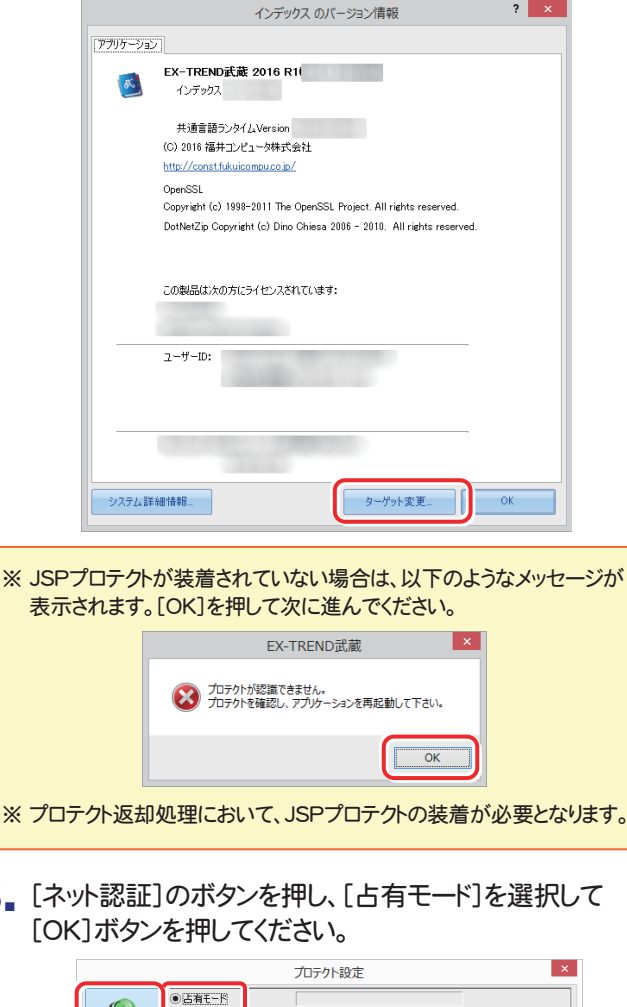

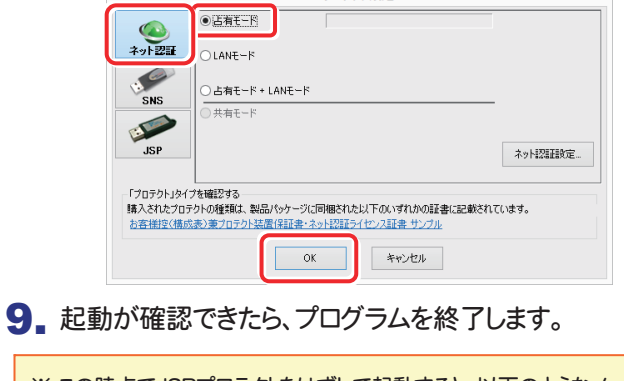

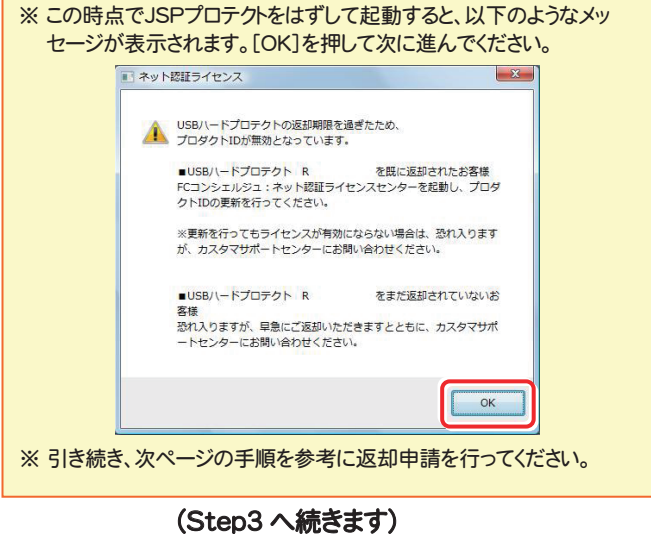

8.

- ※ USBプロテクトを複数切り替えられた場合は、すべてのプロテクトで返却処理が必要です。郵送される「プロテクト装置 保証書」に既存のUSBプロテクトとプロダクトIDの対応が記載されていますので、ご確認ください。(P.6参照)
- ※ 手続きの関係上、初回のライセンス認証にもかかわらず「返却期間を過ぎたため、プロダクトIDが無効になっています。…」 のメッセージが出る場合がありますが、ご容赦ください。

Step3 | USBプロテクトの返却処理

引き続き、以下の手順でUSBプロテクトの返却処理を 行います。

画面右下のタスクバーの通知領域のアイコンから、下図 1. の形のアイコンをクリックします。

※認証前のアイコンの色は黒色になっています。

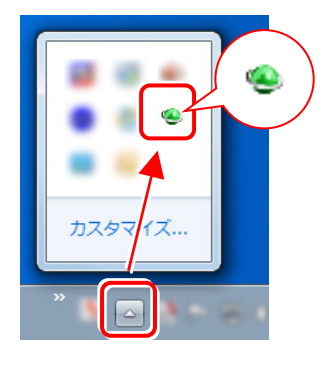

2. [返却申請]ボタンを押します。装着中のUSBハード プロテクトシリアル情報が表示されたことを確認して 「はい]を押します。

(※USBハードプロテクトシリアル情報については、 次ページを参照してください。)

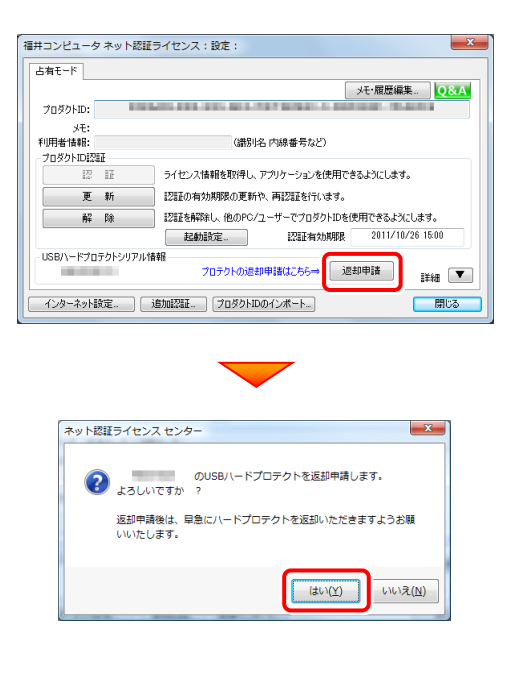

3. 返却期限を確認して、[OK]を押します。

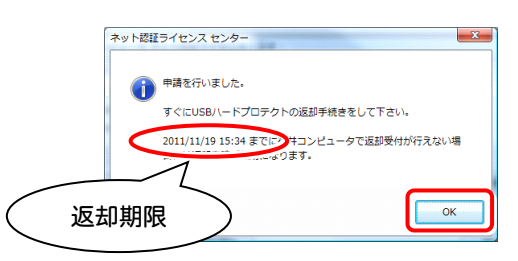

4. コンピューターからUSBプロテクトを外します。

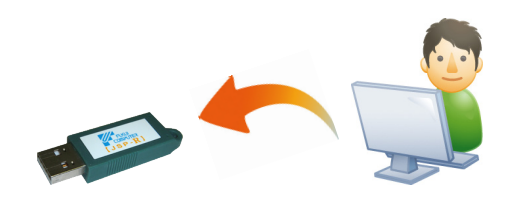

5. USBプロテクトの装着なしで、製品プログラムが正常に 起動することを確認します。

以上でUSBプロテクトの返却処理は完了です。

「ネット認証ライセンス証書(占有)」に同梱されている 「旧プロテクト返却用封筒」を使用して、返却期限まで にUSBプロテクトを福井コンピュータ宛に送付してくだ さい。

※ プログラムの起動時にプロダクトID更新のメッセージが表示され た場合は、ネット認証ライセンスセンターを開き[更新]を押して再 認証してください。弊社側の返却処理が完了すればハードプロテ クト情報や[返却処理]ボタンは表示されなくなります。

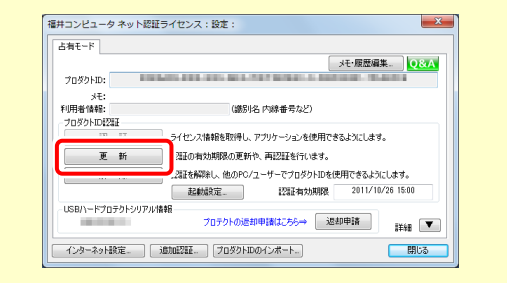

※USB ハードプロテクトシリアル情報について

郵送される「プロテクト装置保証書」に既存の USB プロテクトとプロダクト ID の対応が記載されていますので、ご確認 ください。

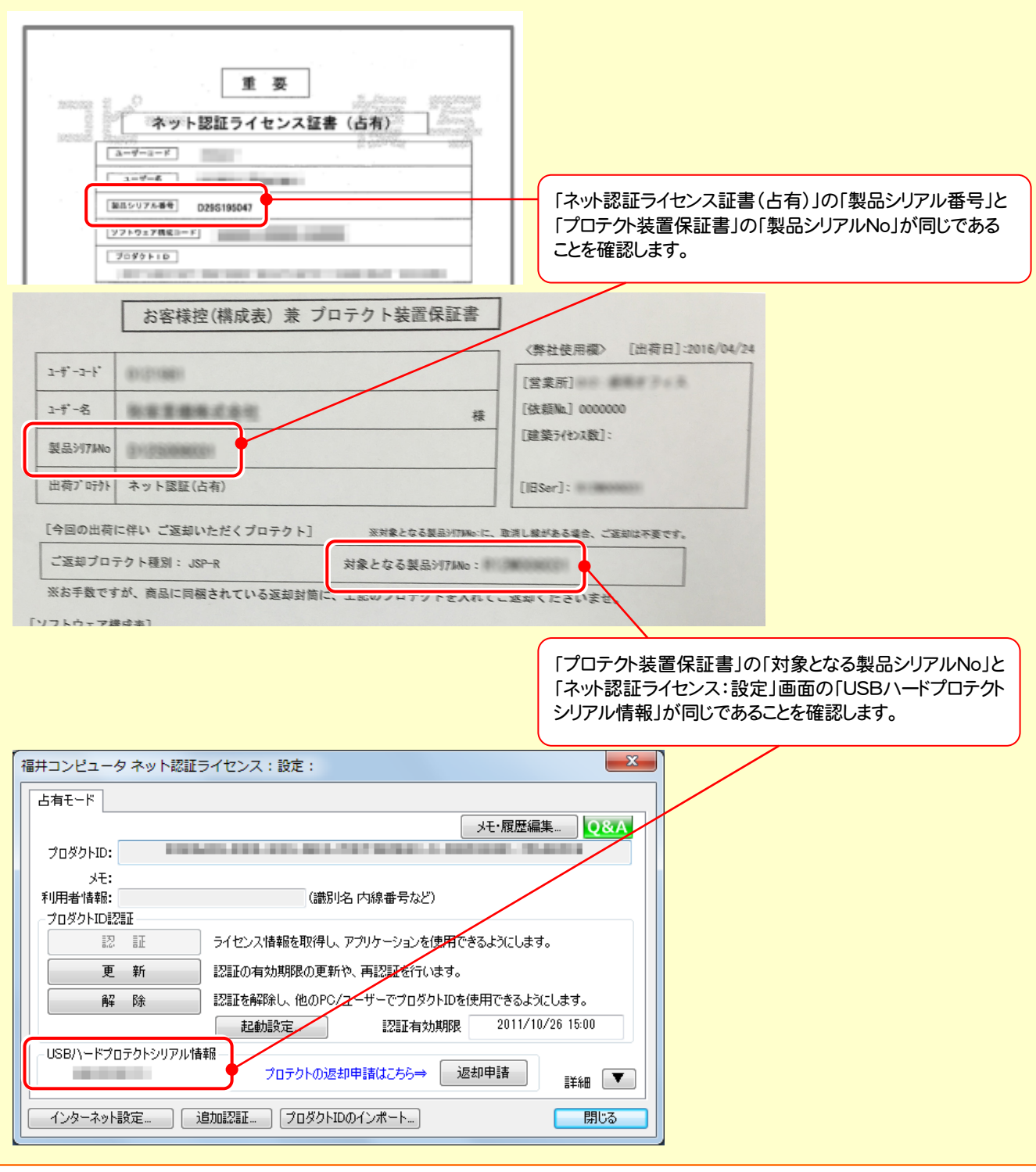

※複数 PC で同じプロダクト ID のプロテクトを切り替えて使用する場合は、返却申請はすべての PC で行う必要はなく、 1 回の返却申請で構いません。2 度返却申請を行った場合には、以下のようなメッセージが表示されますが、特に問題 はありません。

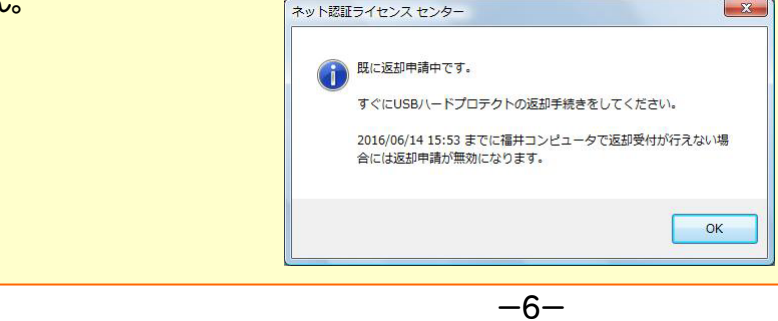

## ネット認証ライセンス(LAN) のセットアップ 1

「ネット認証ライセンス(LAN)」にてご利用されるお客様は、以下の手順でライセンス管理用のサーバーにネット認証LAN サービスコントローラをセットアップしてください。

※ プログラムのダウンロードやプロダクトIDの認証時には、インターネットに接続された環境が必要です。

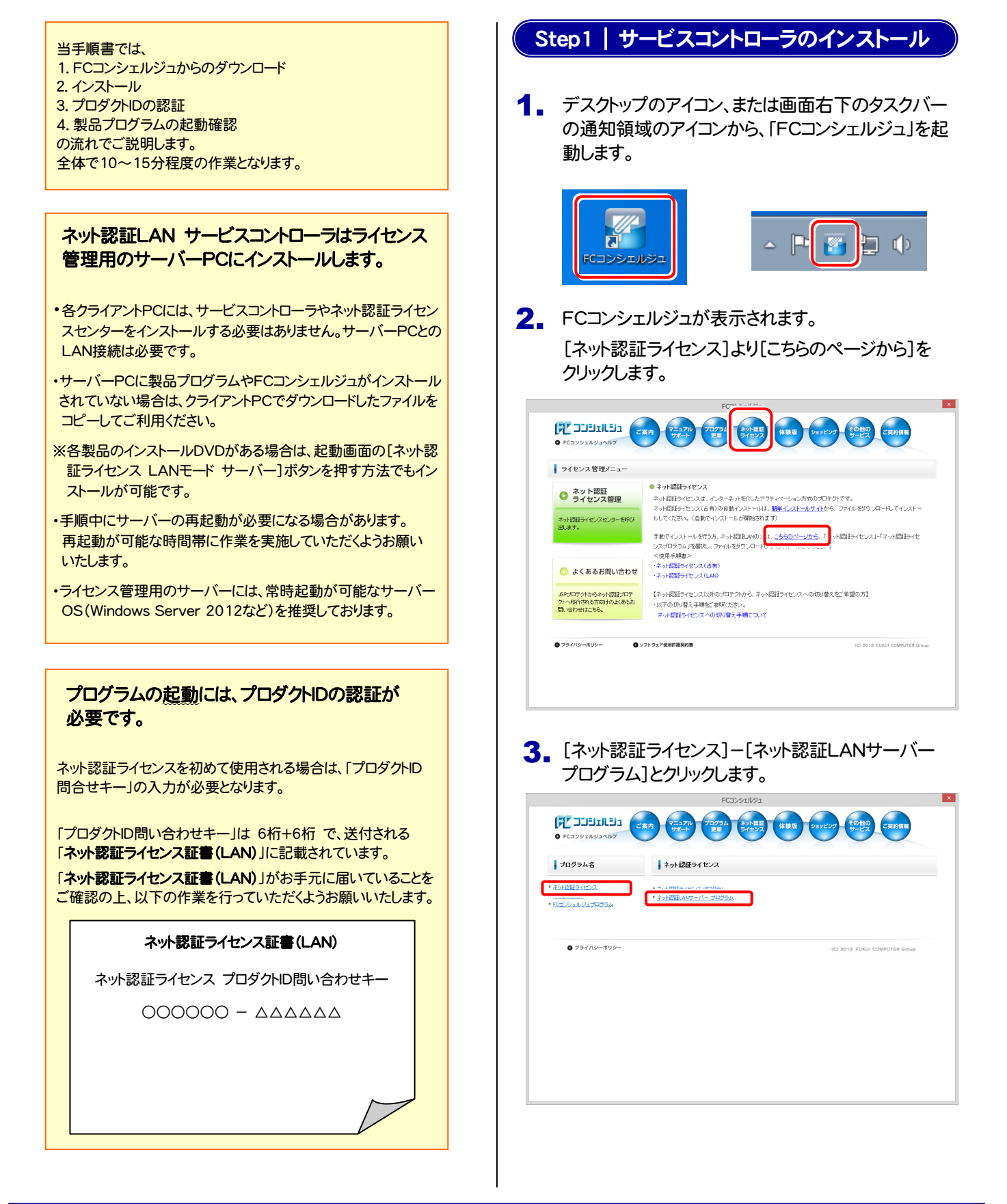

4. ネット認証LANサーバーの本体プログラムをクリック<br>-します。

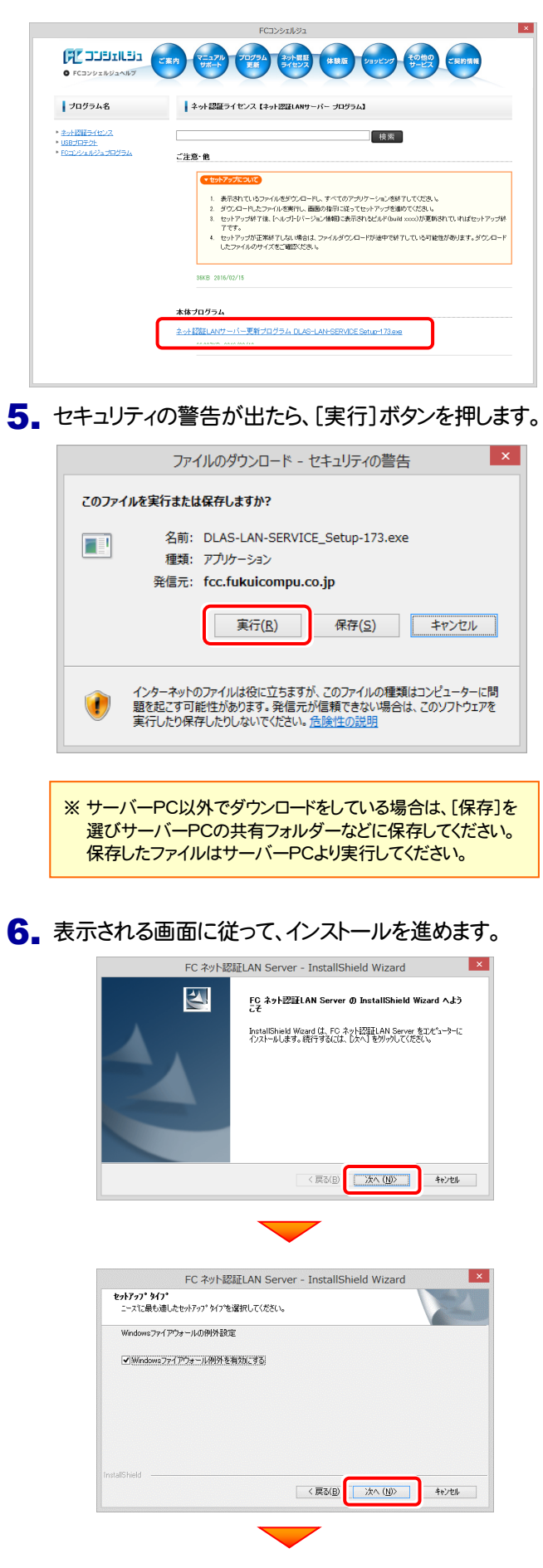

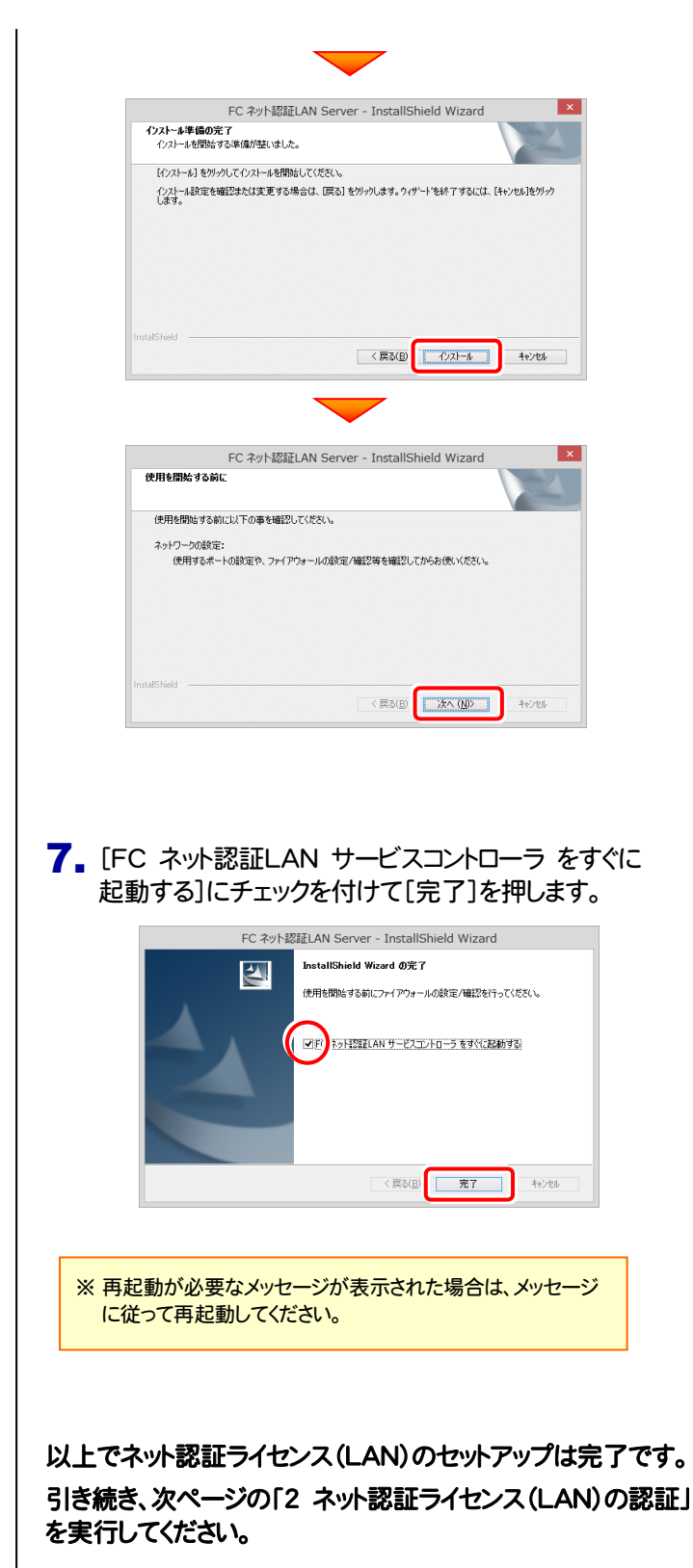

# 2 ネット認証ライセンス(LAN) の認証

「ネット認証LAN サービスコントローラ」のインストールが完了したら、以下の手順でライセンスを認証してください。 ※ プロダクトIDの認証時には、インターネットに接続された環境が必要です。

### ライセンスの認証で必要になる「プロダクトID」と「問い合わせ キー」は、送付される「ネット認証ライセンス証書(LAN)」に 記載されています。 USBプロテクトからネット認証ライセンスに切り替えられた方 は同梱の「プロテクト装置保証書」に既存のUSBプロテクトと プロダクトIDの対応が記載されています。 ネット認証ライセンス プロダクトID問い合わせキー  $OOOOOO - \triangle \triangle \triangle \triangle \triangle$ 重要:プロダクトDと問い合わせキーについて インファンスジェット

## Step1 | プロダクトIDの認証 (サーバー)

1. メニューより[FC ネット認証LAN Server]-[FC ネット 認証LAN サービスコントローラ1を起動します。

> ※ 8ページの手順7でOSの再起動がかからなかった場合は起動 済みです。手順2にお進みください。

2. [FC ネット認証ライセンスLANモード サービスコントロ ール]画面の、[ライセンス認証]を押します。

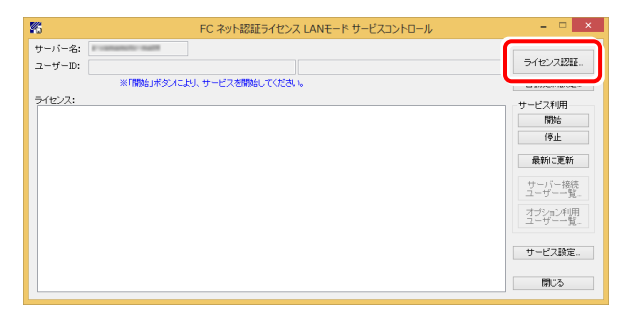

 $\bf{3}$ . [認証設定]画面が表示されます。[プロダクトID問い合 わせキー]を入力して、[プロダクトID取得]を押します。

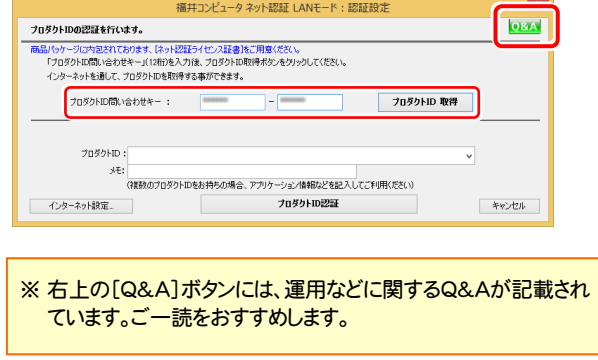

4. [プロダクトID]が取得されたのを確認し、[プロダクトID 認証]を押します。

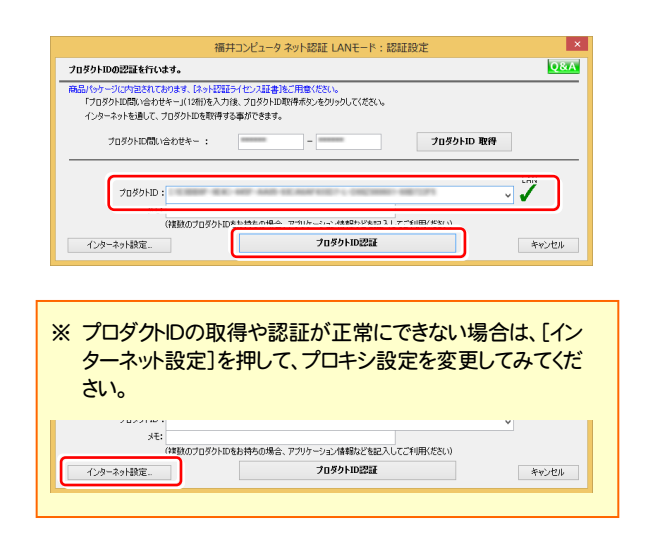

5. ライセンス情報が取得されたことを確認し、[閉じる]を 押します。

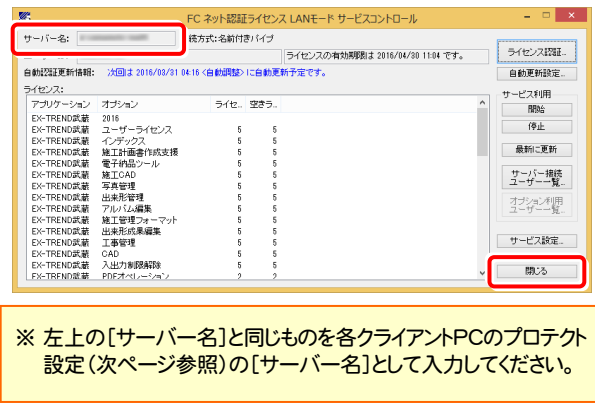

以上でネット認証ライセンス(LAN)の認証は完了です。

 $\vert x \vert$ 

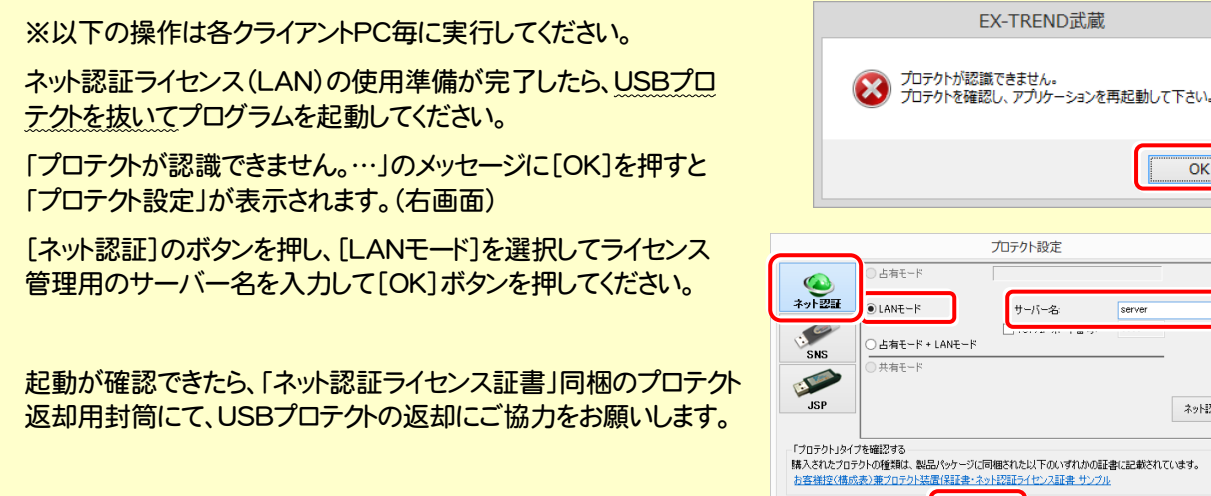

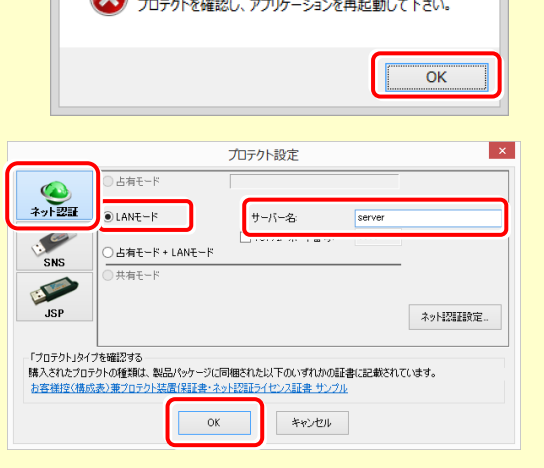